# X Window の利用について

## 科学技術計算システムを利用するには?

2019 年 1 月 22 日

## 目次

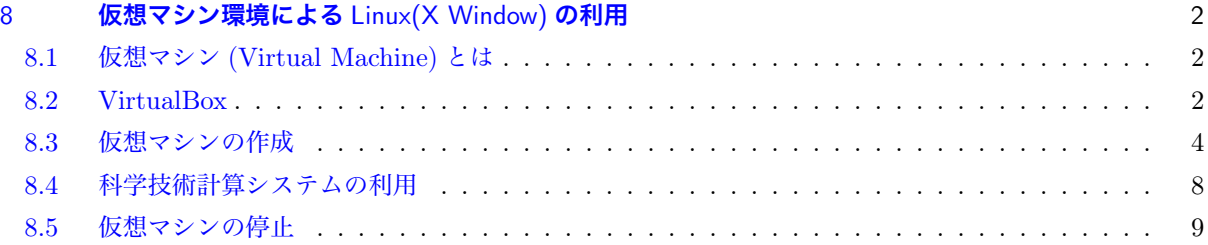

本パンフレントに関するお問い合わせ

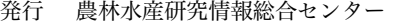

農林水産省 農林水産技術会議事務局 筑波産学連携支援センター 情報システム課

TEL. 029-838-7345 FAX. 029-838-7340

問い合わせ総合窓口

E-Mail request@affrc.go.jp

農林水産研究情報総合センター URL

URL <https://itcweb.cc.affrc.go.jp/>

科学技術計算システム URL

URL <https://itcweb.cc.affrc.go.jp/affrit/scs/>

⃝c 2019 Agriculture,Forestry and Fisheries Research Council

## <span id="page-1-0"></span>8 仮想マシン環境による Linux(X Window) の利用

#### <span id="page-1-1"></span>8.1 仮想マシン (Virtual Machine) とは

コンピュータの動作を模倣するソフトウェアにより、1 台の物理マシン上で、複数の仮想コンピュータ (OS) を動作させるものです。

最近のパソコンには、ハードウェア仮想化支援機能を搭載しているものも多く、メモリも大容量になってお り、基本 OS(Windows 等) が動作している環境でも、仮想マシンを動作させることが可能となっています。

科学技術計算システムのアプリケーションを利用するには、X Server ソフトが必要ですが、Windows のパ ソコンに仮想化ソフトウェアを導入し、仮想環境に Linux をインストールすることで、サーバ上で動作する X Window に対応したアプリケーションを利用したり、オープンソースソフトウェアやプログラミング環境 (GCC など) の利用が可能です。

#### 8.1.1 仮想化ソフトウェア

仮想マシンを動作させるための主なソフトウェア

- [VirtualBox] Oracle VM VirtualBox は、Windows, macOS, Linux で動作する (本体はオープンソー ス)。機能拡張パック (Extention Pack) を法人で利用する場合は有償
- [VMware] VMware 社のソフトウェア製品。 VMware Workstation Pro(Windows), VMware Fusion(macOS) 等がある。 VMware Workstation Player を法人で利用する場合は有償
- [Parallels Desktop] Parallels Inc. の Mac 向け仮想環境ソフトウェア製品。
- [KVM (Kernel-based Virtual Machine)] Linux カーネルに組み込まれた仮想化基盤

#### <span id="page-1-2"></span>8.2 VirtualBox

#### 8.2.1 VirtualBox の概要

[VirtualBox] (Oracle VM VirtualBox) は、既存のオペレーティングシステム (ホスト OS) 上のアプリケー ションとして動作する (ホスト OS 型) 仮想化ソフトウェアパッケージの一つで、現在は、オラクル社が開発 を行っています。

ホスト OS として、Linux, macOS, Windows, Solaris をサポートしており、ゲスト OS として、Linux, Windows など x86/x64 環境で動作する OS をインストールすることができます。 例えば、macOS をホスト OS として、Windows を動作させたり、Windows マシン上で、Linux を動作させることができます。

- <http://ja.wikipedia.org/wiki/VirtualBox>
- <https://www.virtualbox.org/>

### 8.2.2 VirtualBox のインストール

#### ハードウェア要件

VirtualBox に限らず仮想化環境では、複数の OS(ホスト OS 型であればホスト OS が動作している状態で 更にゲスト OS) を動作させますので、CPU やメモリなどの資源に余裕が必要です。

- CPU: Intel または AMD の x86 系プロセッサであること。 必須では無いが、複数のコアを搭載し、ハード ウェア仮想化支援機能 (Intel VT, AMD-V など) を備えた高性能な CPU[\\*1](#page-2-0)が望ましい。
- メモリ: ホスト OS が動作するメモリ容量 +2GB 以上の余裕があること。 ホスト OS を含めたメモリ割り当 てを考慮すると 8GB 以上のメモリが望ましい。
- ディスク容量: VirtualBox のインストールと、ゲスト OS(仮想マシン) をインストールするため、数 GB 以 上の空き容量が必要です。可能であれば、30GB 以上が望ましい。
- ホスト OS: 4GB 以上のメモリを使用するためには、64bit 環境[\\*2](#page-2-1)が必要です。

## ダウンロード

VirtualBox ダウンロードサイトから、ホスト OS に対応したインストールパッケージをダウンロードしま す。(法人での追加機能パッケージ (Extention Pack) 利用は有償です。)

- <https://www.virtualbox.org/wiki/Downloads>
	- Windowus の場合: VirtualBox 6.X.X for Windows hosts

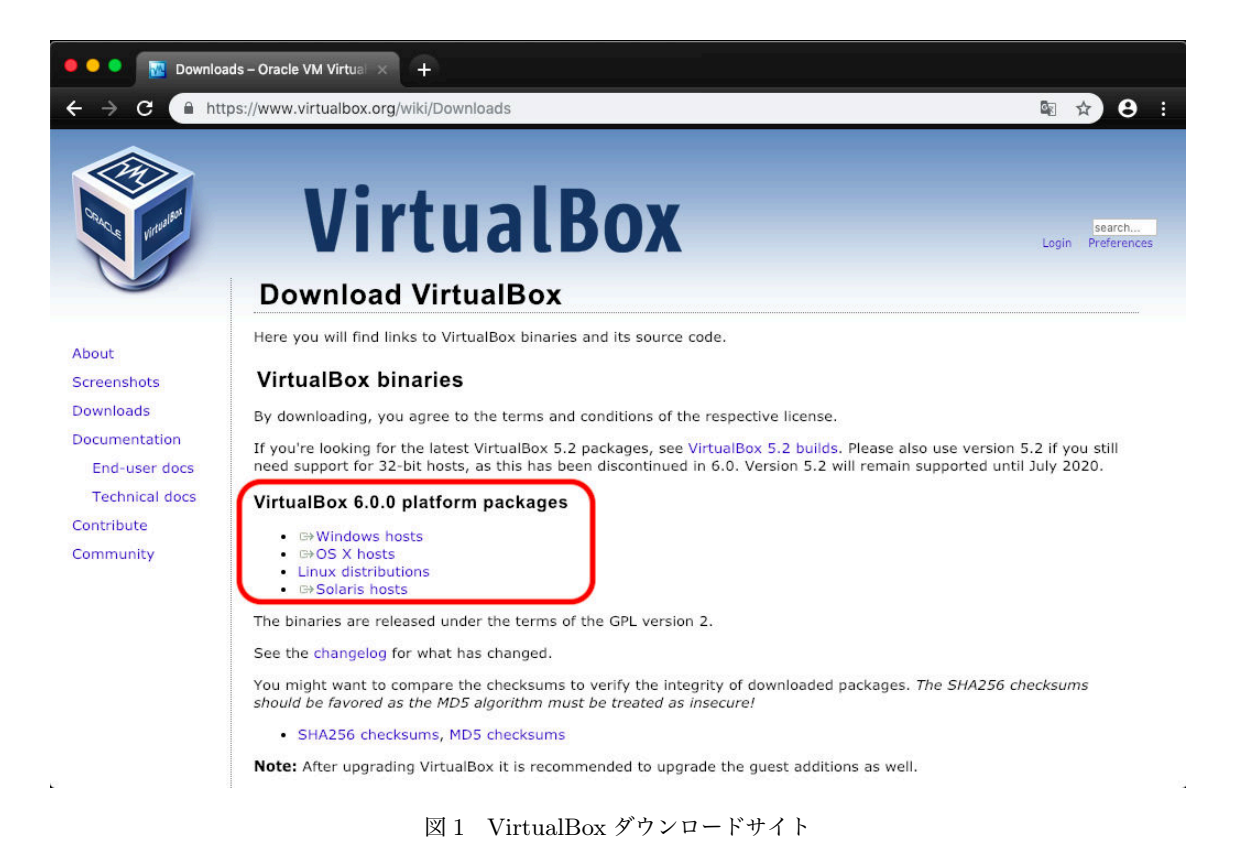

<span id="page-2-0"></span><sup>\*1</sup> 現在、販売されている PC であれば性能的に問題となることは少ない。 ただし、小型 PC やタブレット型などで問題となる場合 があります。

<span id="page-2-1"></span><sup>\*2</sup> VirtualBox 5.2 は、32bit 環境でも動作しますが、サポートは、2020 <sup>年</sup> 7 月までとなります。

#### インストール

ホスト OS によりインストール方法が違います[\\*3](#page-3-1)が、ここでは、Windows でのインストールを紹介します。 ダウンロードしたインストールパッケージを起動してインストールします。 インストールには、管理者権 限が必要です。

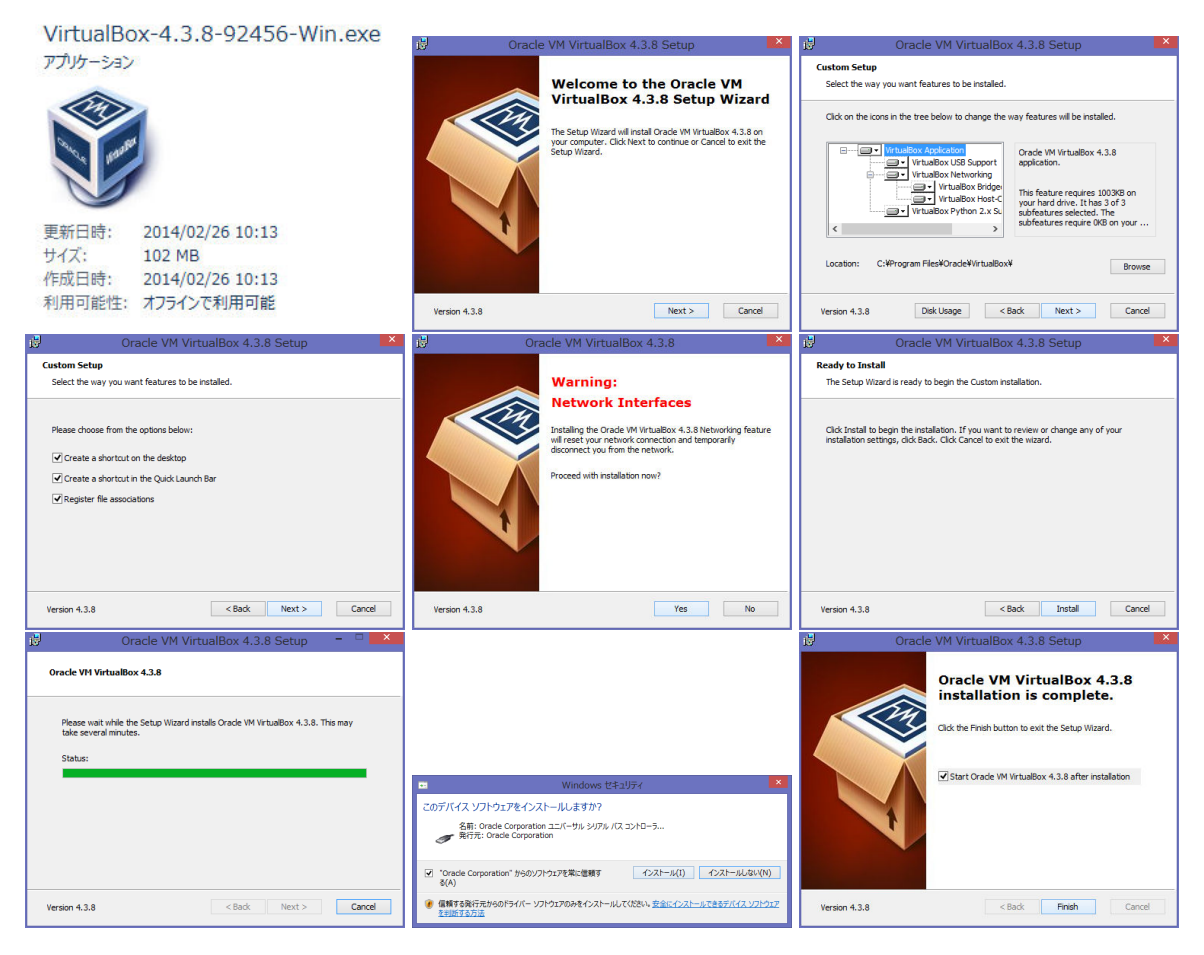

図 2 VirtualBox のインストール

インストール中に、ネットワークアダプタや USB デバイスのインストールについて確認が求められますの で、「インストール」を選択してインストールしてください。

#### <span id="page-3-0"></span>8.3 仮想マシンの作成

#### 8.3.1 インストール用メディアの準備

仮想マシンにインストールするシステム (Linux など) のインストールメディアを用意します。 Linux のインストールメディアや Live-CD(DVD) の DVD イメージファイル (\*.iso 形式ファイル) は、各

<span id="page-3-1"></span><sup>\*3</sup> Windows は、[\*.exe] 実行形式、Mac は、[\*.dmg] ディスクイメージをマウントしてインストーラを実行、Linux は、主なディ ストリビューションに対応した [\*.deb, \*.rpm] パッケージが提供されています。

ディストリビューションのダウンロードサイトや雑誌等の付録 DVD などから入手できます。Windows も動 作しますが、ライセンスが必要です。

仮想マシンで動作させますので、少ないメモリでも動作するディストリビューションを選択すると良いで しょう。

ここでは、Live-CD(DVD) の ubuntu を紹介します。

- 最新バージョン等の情報は、ubuntu Japanese Team(https://www.ubuntulinux.jp/) や ubuntu の公 式ページ (https://www.ubuntu.com/) を確認してください。
- ubuntu をベースに、より軽量化した lubuntu(https://lubuntu.me/), xubuntu(https://xubuntu.org/) などは、少ないメモリでも動作します。

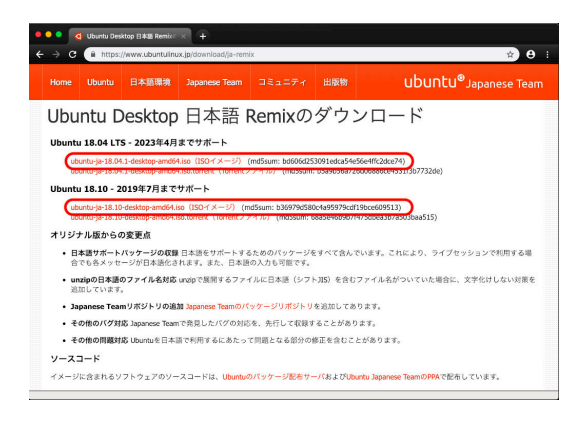

図 3 ubuntu ディスクイメージのダウンロード

ubuntu は、長期サポートの LTS 版と最新機能を取り入れたバージョンがあります。 X Window Server と して使うだけであれば、lubuntu や xubuntu でも良いでしょう。

#### 8.3.2 新規仮想マシン作成

Oracle VM VirtualBox マネージャーを起動し、新規仮想マシンの作成を実行します。

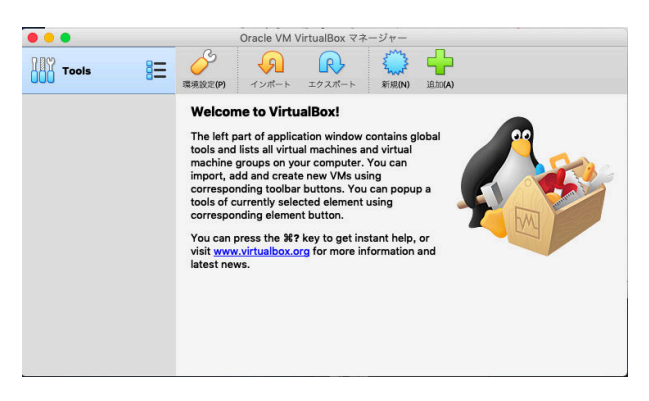

図 4 Oracle VM VirtualBox マネージャー

仮想マシン作成ウィザードに従って、仮想マシンの作成を行います。

- 仮想マシンの名前、OS タイプなどを設定
- メモリサイズを設定 (2GB に設定)
- PC に搭載されているメモリ容量と、ゲスト OS のメモリ使用量を勘案して設定してください。 ● 仮想ハードディスクの割り当て設定 (Live-CD なので作成しない)
	- 通常のインストールを行う場合は、仮想ハードディスクを作成してください。

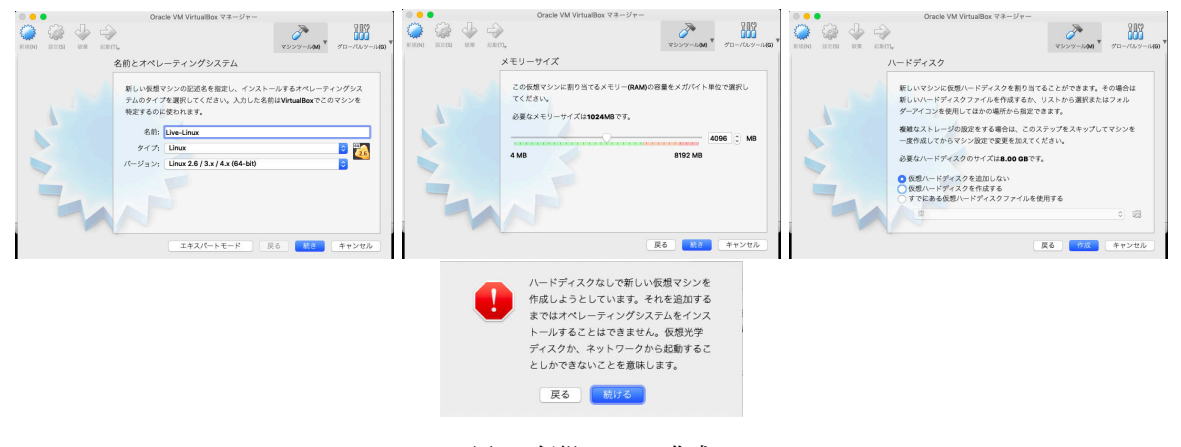

図 5 仮想マシンの作成

VirtualBox マネージャーから、そのほかの設定を確認します。

- ●ネットワークが「NAT」であること。(仮想ネットワーク内で DHCP によりアドレスが割り当てら れる)
- ストレージの CD/DVD に仮想 CD/DVD ディスクファイルとして、ダウンロードしておいた ubuntu の iso 形式のファイルを指定します。
- Live CD/DVD にチェックマークを入れて指定します。
- ディスプレイ設定で、ビデオメモリサイズを 128MB に設定します。

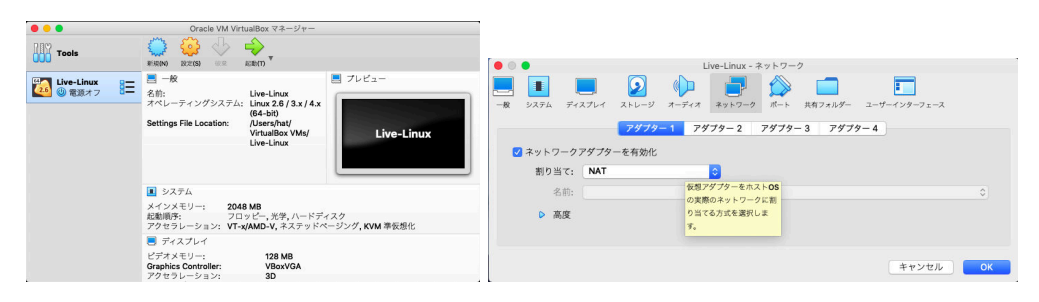

図 6 仮想マシンの設定確認 1

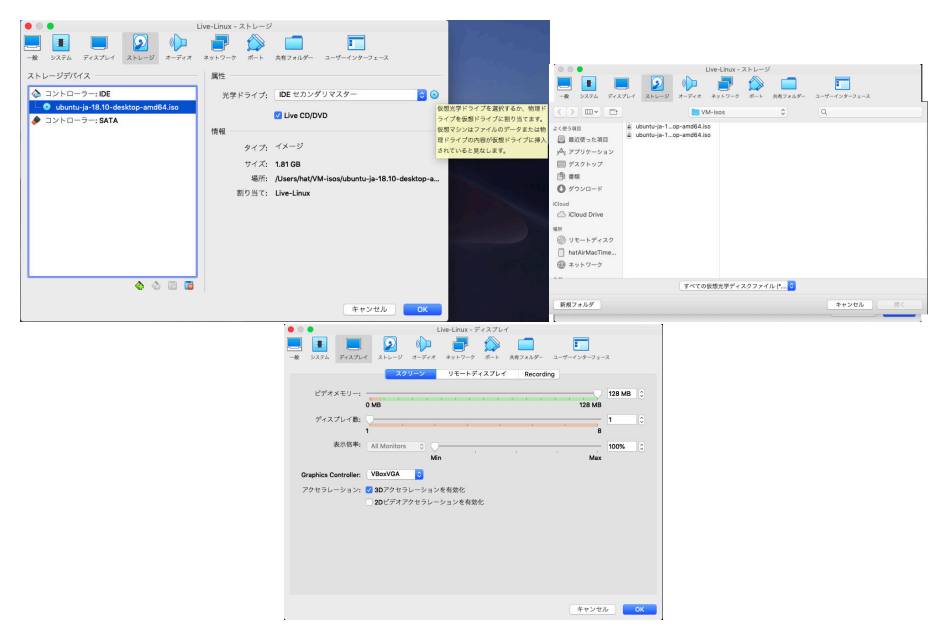

図 7 仮想マシンの設定確認 2

#### 8.3.3 仮想マシンの起動

- Oracle VM VirtualBox マネージャーから仮想マシンを選択し、起動します。
- 別のウィンドウが開き、パソコンと同様に起動画面が表示されます。
- 仮想マシンのネットワークの設定が「NAT」になっていれば、DHCP で IP アドレスなどが自動で設 定されます。

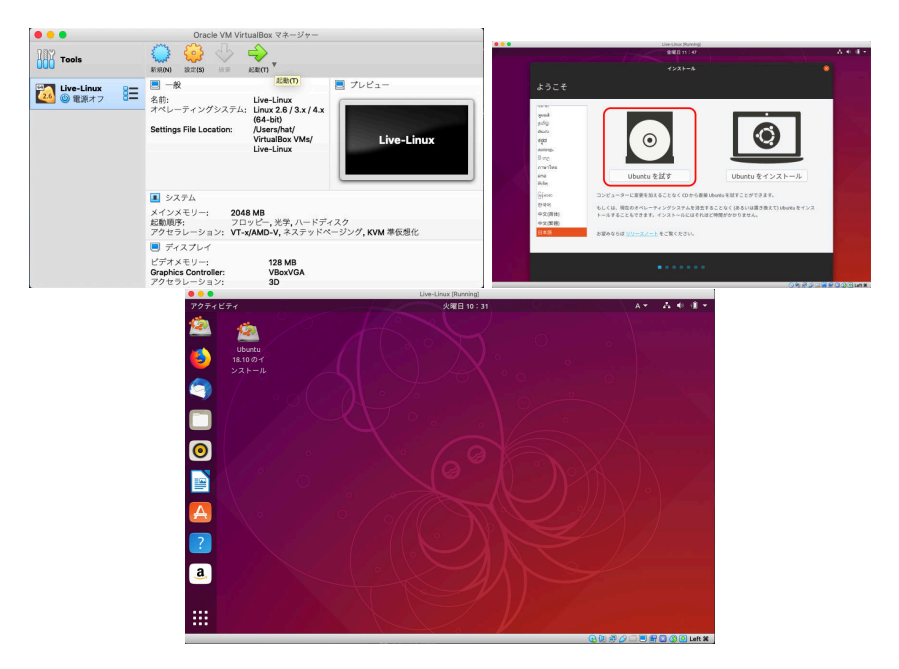

図 8 仮想マシンの起動

## <span id="page-7-0"></span>8.4 科学技術計算システムの利用

科学技術計算システムのアプリケーションを利用する手順は、「LiveCD(DVD) による X Window アプリケーションの利用」[https://itcweb.cc.affrc.go.jp/affrit/documents/guide/x-window/](https://itcweb.cc.affrc.go.jp/affrit/documents/guide/x-window/x-win-livedvd) [x-win-livedvd](https://itcweb.cc.affrc.go.jp/affrit/documents/guide/x-window/x-win-livedvd) を参照してください。

- ターミナルを開き、SSH コマンドでログインします。
	- X11 ポートフォワーディングを有効にする。(ssh -Y ユーザ名@接続先ホスト名)
	- 接続先のユーザ名を必ず指定すること。(「ubuntu を試す」では、ユーザ名が ubuntu となって いる)
	- 最初の接続では、ホストキーの登録を行う。登録したキーは、ubuntu 終了時に全て消失します。

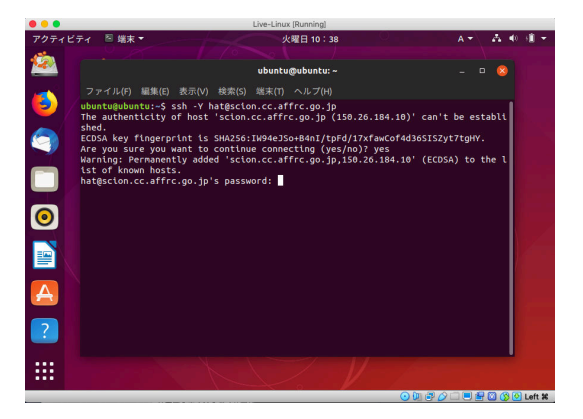

図 9 ターミナルから ssh コマンドでログインする

科学技術計算システムにログインした後は、アプリケーションの起動コマンドを入力してアプリケーション を起動します。

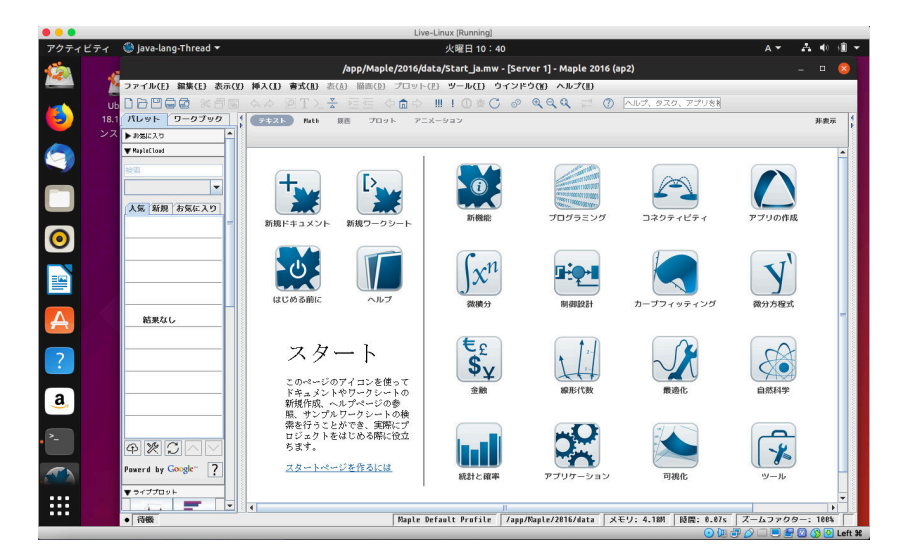

図 10 仮想マシンの ubuntu から科学技術計算システムを使う

## <span id="page-8-0"></span>8.5 仮想マシンの停止

通常のシステム停止 (シャットダウン) 手順で、システムを停止します。

CD/DVD のイメージファイルを設定している場合、ubuntu の CD 取り出しは不要です。 return キーを押 してシステムを停止します。

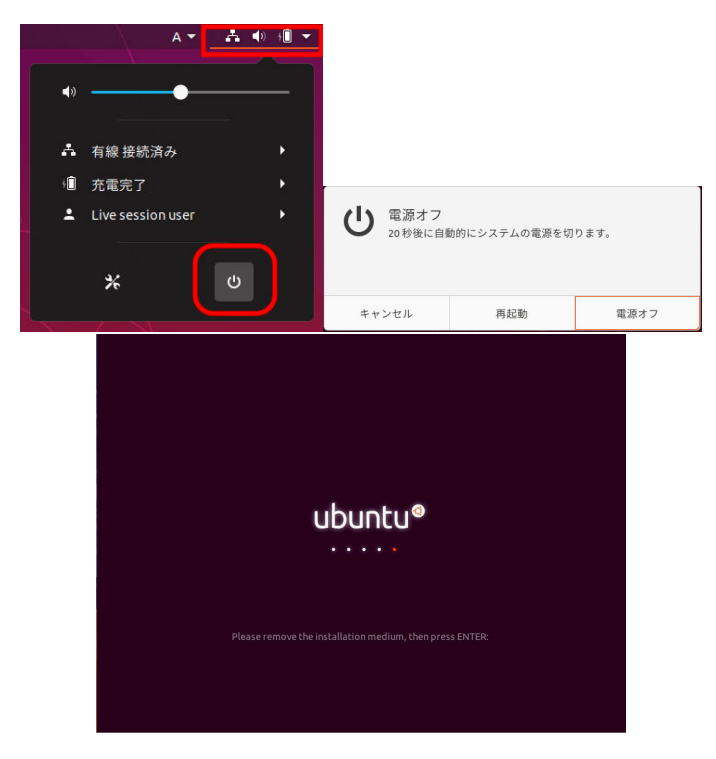

図 11 仮想マシンの停止